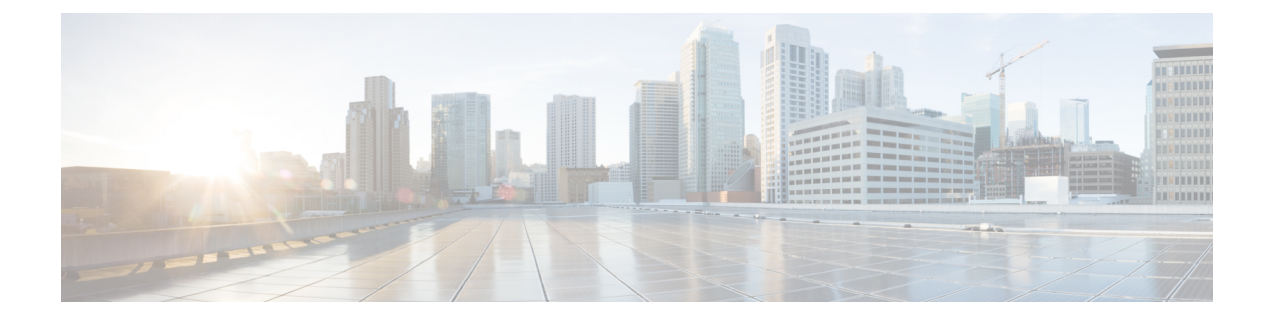

# **Upgrading Cisco HyperFlex 1.8(1f) and 2.0(x)**

- Overview: [Upgrading](#page-0-0) Cisco HyperFlex 1.8(1f) and 2.0(x) , on page 1
- Workflow 1: Upgrading to the [Intermediate](#page-1-0) Release, on page 2
- Workflow 2: Upgrading to the [Destination](#page-7-0) Release, on page 8

# <span id="page-0-0"></span>**Overview: Upgrading Cisco HyperFlex 1.8(1f) and 2.0(x)**

## **Prerequisites**

Before you begin the upgrading process, you should have already completed the following tasks:

- [Prerequisites](b-upgrading-unsupported-hx-releases_chapter1.pdf#nameddest=unique_6) for Upgrading Obsolete Hyperflex Releases
- Hypercheck: HyperFlex and [Pre-Upgrade](b-upgrading-unsupported-hx-releases_chapter1.pdf#nameddest=unique_17) Check Tool
- Verify the ESXi and vCenter Build [Number](b-upgrading-unsupported-hx-releases_chapter1.pdf#nameddest=unique_7)

# **Upgrade Path for Cisco HyperFlex Data Platform 1.8(1f) or 2.0(x)**

Upgrading from Cisco HyperFlex Data Platform  $1.8(1f)$  or  $2.0(x)$  to the Cisco Recommended HXDP release requires that you upgrade to an intermediate release before upgrading to your destination release. You will complete the upgrade workflow twice.

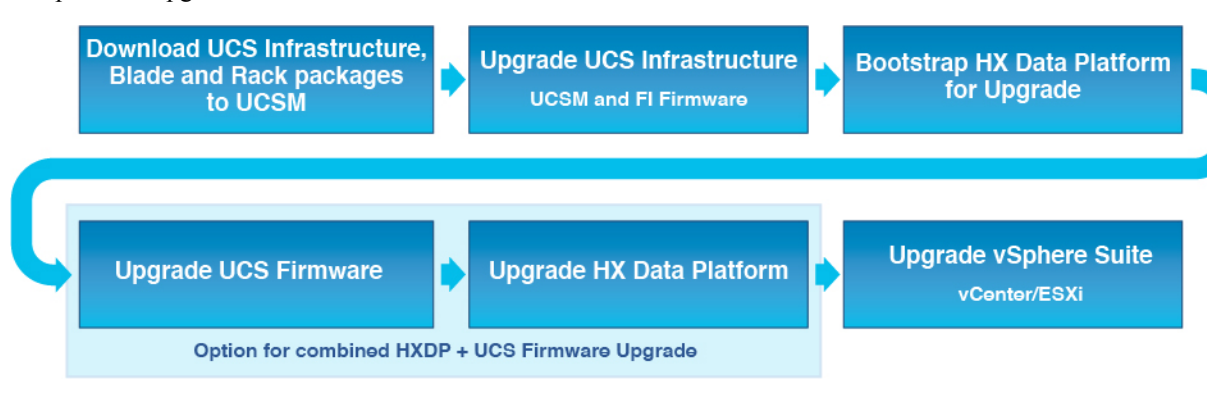

The following outlines your starting release version, the intermediate release you need to upgrade to, and the destination release that completes your upgrade to a recommended Cisco HyperFlex version.

307568

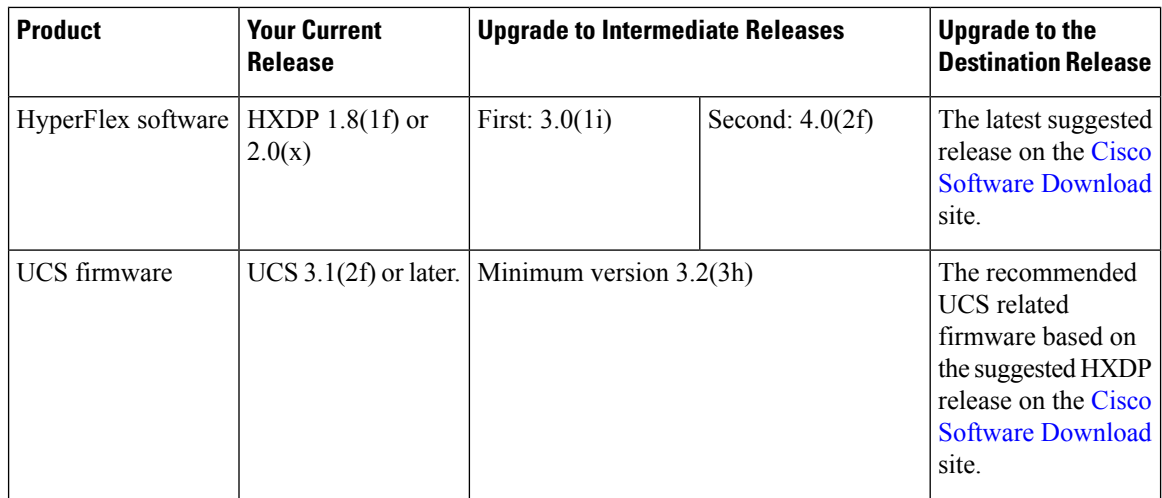

You are now ready to begin the Cisco HyperFlex Data Center Upgrade process.

# **Note**

The upgrade process consists of the following tasks complete each step in the order presented.

- Download software bundles.
- Install software bundles.
- Upgrade UCS Firmware to a minimum version of 3.2(3h).
- Upgrade HyperFlex Data Platform Software to version 3.0(1i).
- Perform the second upgrade process to the destination version.

# <span id="page-1-0"></span>**Workflow 1: Upgrading to the Intermediate Release**

# **Upgrading to the Intermediate Release**

This upgrade requires that you upgrade to an intermediate release before upgrading to your destination release. Perform the following tasks, using the specified software releases to upgrade to your intermediate release:

# **Software Downloads: Upgrading to the Intermediate Release**

Download the software bundles needed for your upgrade from the Cisco Software [Downloads](https://software.cisco.com/download/home/283612660/type/283655658/release/4.0(2d)):

- Software [Download:](#page-2-0) Upgrade UCS Firmware to 3.2(3h), on page 3
- Software [Download:](#page-2-1) HXDP Release 3.0(1i) , on page 3

# **Software Downloads**

<span id="page-2-0"></span>Software Download: Upgrade UCS Firmware to 3.2(3h)

### **UCS Firmware 3.2(3h)**

Before starting the upgrade process, download and install the UCS Infra Package that matches your installation as well as the UCS Blade, and the UCS C-series Package.

**Download Link:** [https://software.cisco.com/download/home/283612660/type/283655658/release/3.2\(3h\)](https://software.cisco.com/download/home/283612660/type/283655658/release/3.2(3h))

### **UCS Infra Package Download**

**6200 series UCS Infra package:** ucs-k9-bundle-infra.3.2.3h.A.bin

**6300 series UCS Infra package:** ucs-6300-k9-bundle-infra.3.2.3h.A.bin

### **UCS Blade Package:**

ucs-k9-bundle-b-series.3.2.3h.B.bin

# **UCS C-series Package:**

ucs-k9-bundle-c-series.3.2.3h.C.bin

<span id="page-2-1"></span>Software Download: HXDP Release 3.0(1i)

### **HXDP Release 3.0(1i)**

Before starting the upgrade process, download and install the software bundles that match your installation.

- **Upgrade Package:** storfs-packages-3.0.1i-29888.tgz
- **Link:** [https://software.cisco.com/download/home/286305544/type/286305994/release/3.0\(1i\)](https://software.cisco.com/download/home/286305544/type/286305994/release/3.0(1i))

# **Software Installation**

To install your software bundles, follow the detailed steps located in the Cisco UCS Manager [Firmware](https://www.cisco.com/c/en/us/td/docs/unified_computing/ucs/ucs-manager/GUI-User-Guides/Firmware-Mgmt/4-0/b_UCSM_GUI_Firmware_Management_Guide_4-0/b_UCSM_GUI_Firmware_Management_Guide_4-0_chapter_0100.html) [Management](https://www.cisco.com/c/en/us/td/docs/unified_computing/ucs/ucs-manager/GUI-User-Guides/Firmware-Mgmt/4-0/b_UCSM_GUI_Firmware_Management_Guide_4-0/b_UCSM_GUI_Firmware_Management_Guide_4-0_chapter_0100.html) Guide

# **Upgrade the UCS Infrastructure Package**

Before you begin:

- Perform all tasks in the [Prerequisites](b-upgrading-unsupported-hx-releases_chapter1.pdf#nameddest=unique_6) section of this guide.
- Download the software bundles needed for your upgrade from the Cisco Software [Downloads:](https://software.cisco.com/download/home/286305544/type/286305994/release/3.5(2f))

### **Configuring UCS Infrastructure**

Perform the following steps:

- **1.** Open the UCS Manager GUI.
- **2.** Select Equipment > Firmware Management > Firmware auto-install
- **3.** Click **Install Infrastructure Firmware**.
	- **a.** The Install Infrastructure Firmware window appears, select **ignore all**.
- **4.** Select the desired UCS infrastructure version. Refer the compatibility matrix to identify the version desired for your use case.
	- **a.** Click **Next**.
- **5.** Check the **Upgrade Now** box.
- **6.** Click **Finish**.

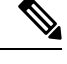

The expected upgrade behavior is for the UCS Manager to stop and then restart with the new version. Wait until the UCS Manager is back online to log back in to UCS Manager and complete the next steps. **Note**

You may check the **Ignore All** box for warnings are not critical to user environment.

- **7.** If the UCS blade server chassis is present, wait for IO Modules (IOM) to upgrade.
	- **a.** Select Equipment > Installed Firmware. Expand each chassis and check the Update Status of the IO Module.
		- During upgrade, the IOM status is **Upgrading**.
		- When the update process completes, the IOMs state is **Pending Next Boot for Activate** status.
		- After the IOM upgrade is complete, the IOM state is **Ready**.
- **8.** Wait for Subordinate Fabric Interconnects (FI) to be activated.
	- **a.** Select Equipment > Installed Firmware > Fabric Interconnects.
	- **b.** Check the Activate Status of the kernel and switch images.

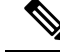

**Note** During upgrade, the Activate Status is set to **Activating**.

**9.** During FI reboot, all HX traffic is forwarded to the primary FI (based on ESXi vSwitch failover policy).

- This will cause a brief traffic interruption.
- This will not cause storage IO failures.
- **10.** Verify subordinate FI has rebooted and joined the UCS cluster.
	- **a.** Select Equipment > Installed Firmware > Fabric Interconnects.
	- **b.** After activation, the Activate Status of the FI is set to Ready.
	- **c.** Verify that the Overall Status of the FI is operable.
	- **d.** Verify that the kernel and switch versions of the FI match the desired and updated version.
- **e.** Verify that the FI has no fault.
- **f.** Verify that the FI cluster membership is **Subordinate**.
- **11.** If the UCS blade server chassis is present, wait for IO Modules (IOM) to upgrade.

# $\label{eq:1} \bigotimes_{\mathbb{Z}}\mathbb{Z}_{\mathbb{Z}}$

- Only the IOMs connected to the subordinate FI will enter Ready state, IOMs attached to the Primary FI will remain in **Pending Next Boot Activate** Status. **Note**
	- **a.** Select Equipment > Blade Chassis > IO Module.
	- **b.** Wait for the Activate Status of the IOM to change to **Ready**.
- **12.** Wait until HX traffic is re-pinned to both FIs.

Wait for UCS Manager vNIC faults to be cleared. The fault clearing indicates ESXi has loaded the ENIC driver and the interface is up. The traffic is not re-pinned immediately when the network interface goes up because ESXi has a fail back timer. But the Net. teampolicyupdelay timer is very low by default (100ms).

- **13.** Verify the HX Cluster is online, and healthy before rebooting the primary fabric interconnect.
	- Access summary tab from the vSphere Web Client Navigator. Select Home > vCenter Inventory Lists > Cisco HyperFlex Systems > Cisco HX Data Platform > cluster > Summary.
- **14.** In the UCS manager GUI toolbar, click **Pending Activities**.
- **15.** Click on **Fabric Interconnects** tab that display the tasks requiring user acknowledgment before they can complete.
	- **a.** Click **Reboot Now** for each pending activity that you want to deploy immediately.
	- **b.** Click **OK**. Cisco UCS Manager immediately reboots the primary FI and makes the subordinate FI the primary FI (FI failover).

During FI reboot, all HyperFlex traffic is forwarded to the new primary FI. This will cause a brief traffic interruption, but it will not cause storage IO failures.

- **16.** Wait for UCS Manager to disconnect, then reconnected the UCS Manager to the other FI. This step is necessary because a UCS fail over occurs during the primary FI reboot (step 15).
- **17.** Verify the FI settings:
	- Verify that the subordinate FI is primary.
	- Verify that the FI cluster membership is Primary.
- **18.** Once the FI is activated, Select Equipment > Installed Firmware > Fabric Interconnects.
- **19.** Wait for the Activate Status of the FI to be **Ready** and verify the following:
	- Check the Overall Status of FI is operable.
- Check the FI has no fault.
- Verify FI has rebooted and joined the UCS cluster as subordinate.
- Check that the FI cluster membership is Subordinate.
- **20.** Wait for IOM activation to complete, then select Equipment > Blade Chassis > IO Module.
- **21.** Wait for the Activate Status of the IP module to be **Ready**.
	- You can monitor the status on the FSM tab.

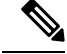

You will lose connectivity to UCS Manager throughout the entire upgrade. This is normal behavior **Note**

- **22.** Wait for the HX traffic to re-pin to both FIs.
- **23.** In the UCS manager GUI, wait for all server vNIC faults to clear.
- **24.** In the vSphere Web Client Navigator. Select Home > vCenter Inventory Lists > Cisco HyperFlex Systems > Cisco HX Data Platform > cluster > Summary. Verify the HX Cluster is online and healthy after rebooting the FI.

# **Combined HXDP and UCS Firmware Upgrade**

### **Upgrade the Plugin User Interface (UI)**

- **1.** From the vSphere Web Client Navigator, select vCenter Inventory Lists > Cisco HyperFlex Systems > Cisco HX Data Platform > cluster.
- **2.** Navigate to Actions > Summary and note the Cluster Management IP address.
- **3.** SSH to the cluster management IP address with root privileges.
- **4.** Transfer the latest HX Data Platform upgrade bundle to the controller VM's /tmp directory. Depending on your operating system, use you can either use SCP directly or download third-party tools, such as WinSCP or MobaXterm.
- **5.** From the controller VM shell, change to the /tmp directory.

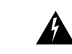

**Warning** Do not use any folder other than  $/\text{tmp}$  and do not create any subfolders.

**6.** Uncompress and extract all files to the root using tar –zxvf <storfs package name>.tgz.

### **Example:**

```
storfs-packages-3.0.1i-29888.tgz
```
- **7.** To invoke the cluster-bootstrap.sh script to bootstrap packages for upgrade, execute the command  $\sim$ # ./cluster-bootstrap.sh
	- **a.** Enter the vCenter FQDN or IP address and administrator level username and password.
- **b.** Wait for the system management service to restart and the bootstrap process to complete. Verify if the HX Data Platform Plug-in is now updated.
- **8.** Log out from the cluster management IP controller VM.
- **9.** Log out of vSphere Web Client.

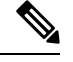

**Note** Do not merely close the browser.

- **10.** Log in to vSphere Web Client again to refresh the HX Data Platform Plug-in.
- **11.** Verify the plugin version in vCenter by navigating to Administration > Client Plug-Ins > Springpath Plugin in the vSphere Web Client. Confirm the current version matches the new version you are upgrading to.

#### **Upgrade the HXDP/UCS Firmware from the Plugin UI**

- **1.** From the vSphere Web Client Navigator, select vCenter Inventory Lists > Cisco HyperFlex Systems > Cisco HX Data Platform > HX-Cluster > Summary.
- **2.** Select **Upgrade Cluster**.
- **3.** Select both, **HX Data Platform** and **UCS Firmware**.
- **4.** Click **Next**.
- **5.** Browse and select the HX Data Platform upgrade package storfs-packages-3.0.1i-29888.tgz.
- **6.** To verify the integrity of the uploaded upgrade package bundle, enter administrator level vCenter credentials.
	- **a.** Under Advanced Options, enter the MD5 Checksum # information. The file checksum can be found on the Cisco.com download page by clicking on the download title to reveal the md5 checksum.
- **7.** Enter administrator level UCS Manager credentials.
- **8.** To view the current firmware package version, click **Discover**.
- **9.** Type the latest version of Cisco UCS firmware in the **Target** version field.

## Ú

- Type the release number exactly as shown, for example 4.0(4e). Confirm the desired version of UCS C-series and B-series firmware bundles are uploaded to the UCSM before you start the upgrade process. **Important**
	- **10.** Click **Upgrade**.

The Cisco UCS servers are now upgraded with the desired firmware packages. The pending activities are automatically acknowledged in a rolling fashion.

The upgrade process performs the rolling reboot of each node in the cluster without any traffic disruptions. **Note**

If the upgrade fails, you can re-try the upgrade or contact Cisco TAC for further assistance. Running a cluster without remediation after an upgrade failure is not recommended. Care should be taken to fully complete the upgrade as soon as possible.

# <span id="page-7-0"></span>**Workflow 2: Upgrading to the Destination Release**

# **Upgrading to the Destination Release**

Perform the following tasks, using the specified software releases to upgrade to your destination release:

# **Software Downloads: From the Intermediate Release to the Destination Release**

The second upgrade you need to complete is to upgrade from the intermediate release to the destination release. Download the software bundles needed for your upgrade from the Cisco Software [Downloads](https://software.cisco.com/download/home/286305544/type/286305994/release/3.5(2g)).

- Software Download for the [Recommended](b-upgrading-unsupported-hx-releases_chapter3.pdf#nameddest=unique_27) UCS Firmware
- Software [Download](b-upgrading-unsupported-hx-releases_chapter3.pdf#nameddest=unique_28) for HXDP Release 4.0(2f) or the latest suggested release

# **Software Downloads**

### Software Download for the Recommended UCS Firmware

Before starting the upgrade process, download and install the UCS Infra Package that matches your installation as well as the UCS Blade, and the UCS C-series Package.

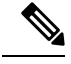

At the time of authoring 4.0(4k) was the compatible UCS server firmware for the suggested HXDP release of 3.5(2h) and 3.5(2i). Before selecting a UCS server firmware to use, start with the current suggested HX release, and choose the corresponding UCS server firmware. For more information about the latest suggested release, see Cisco HyperFlex [Recommended](https://www.cisco.com/c/en/us/td/docs/hyperconverged_systems/HyperFlex_HX_DataPlatformSoftware/release-guidelines-and-support-timeline/b-recommended-hx-data-platform-sw-releases/m-recommended-releases.html) Software Release and Requirements Guide. **Note**

**Download Link:** [https://software.cisco.com/download/home/286305544/type/286305994/release/3.5\(2i\)](https://software.cisco.com/download/home/286305544/type/286305994/release/3.5(2i))

### **UCS Infra Package Download**

**UCS 6200 Fabric Interconnects:** ucs-k9-bundle-infra.4.0.4k.A.bin

**6300 series UCS Infra package:** ucs-6300-k9-bundle-infra.4.0.4k.A.bin

**6400 series UCS Infra package:** ucs-6400-k9-bundle-infra.4.0.4k.A.bin

### **UCS Blade Package:**

ucs-k9-bundle-b-series.4.0.4k.B.bin

### **UCS C-series Package:**

ucs-k9-bundle-c-series.4.0.4k.C.bin

Software Download for HXDP Release 4.0(2f) or the latest suggested release

Before starting the upgrade process, download and install all software bundles needed to complete this upgrade.

- At the time this document was authored, HDPX Release 4.0(2f) wasthe suggested release.For more information about how to locate the latest suggested release on the Cisco Software Download page, see [Navigating](b-upgrading-unsupported-hx-releases_chapter9.pdf#nameddest=unique_33) the Cisco HyperFlex Data Platform Software [Downloads](b-upgrading-unsupported-hx-releases_chapter9.pdf#nameddest=unique_33) and the Cisco HyperFlex [Recommended](https://www.cisco.com/c/en/us/td/docs/hyperconverged_systems/HyperFlex_HX_DataPlatformSoftware/release-guidelines-and-support-timeline/b-recommended-hx-data-platform-sw-releases/m-recommended-releases.html) Software Release and [Requirements](https://www.cisco.com/c/en/us/td/docs/hyperconverged_systems/HyperFlex_HX_DataPlatformSoftware/release-guidelines-and-support-timeline/b-recommended-hx-data-platform-sw-releases/m-recommended-releases.html) Guide. **Note**
	- **Upgrade Package:** storfs-packages-4.0.2f-35930.tgz
	- **Link:** [https://software.cisco.com/download/home/286305544/type/286305994/release/4.0\(2f\)](https://software.cisco.com/download/home/286305544/type/286305994/release/4.0(2f))

# **Software Installation**

To install your software bundles, follow the detailed steps located in the Cisco UCS Manager [Firmware](https://www.cisco.com/c/en/us/td/docs/unified_computing/ucs/ucs-manager/GUI-User-Guides/Firmware-Mgmt/4-0/b_UCSM_GUI_Firmware_Management_Guide_4-0/b_UCSM_GUI_Firmware_Management_Guide_4-0_chapter_0100.html) [Management](https://www.cisco.com/c/en/us/td/docs/unified_computing/ucs/ucs-manager/GUI-User-Guides/Firmware-Mgmt/4-0/b_UCSM_GUI_Firmware_Management_Guide_4-0/b_UCSM_GUI_Firmware_Management_Guide_4-0_chapter_0100.html) Guide

# **Upgrade the UCS Infrastructure Package**

Before you begin:

- Perform all tasks in the [Prerequisites](b-upgrading-unsupported-hx-releases_chapter1.pdf#nameddest=unique_6) section of this guide.
- Download the software bundles needed for your upgrade from the Cisco Software [Downloads:](https://software.cisco.com/download/home/286305544/type/286305994/release/3.5(2f))

# **Configuring UCS Infrastructure**

Perform the following steps:

- **1.** Open the UCS Manager GUI.
- **2.** Select Equipment > Firmware Management > Firmware auto-install
- **3.** Click **Install Infrastructure Firmware**.

**a.** The Install Infrastructure Firmware window appears, select **ignore all**.

- **4.** Select the desired UCS infrastructure version. Refer the compatibility matrix to identify the version desired for your use case.
	- **a.** Click **Next**.
- **5.** Check the **Upgrade Now** box.
- **6.** Click **Finish**.

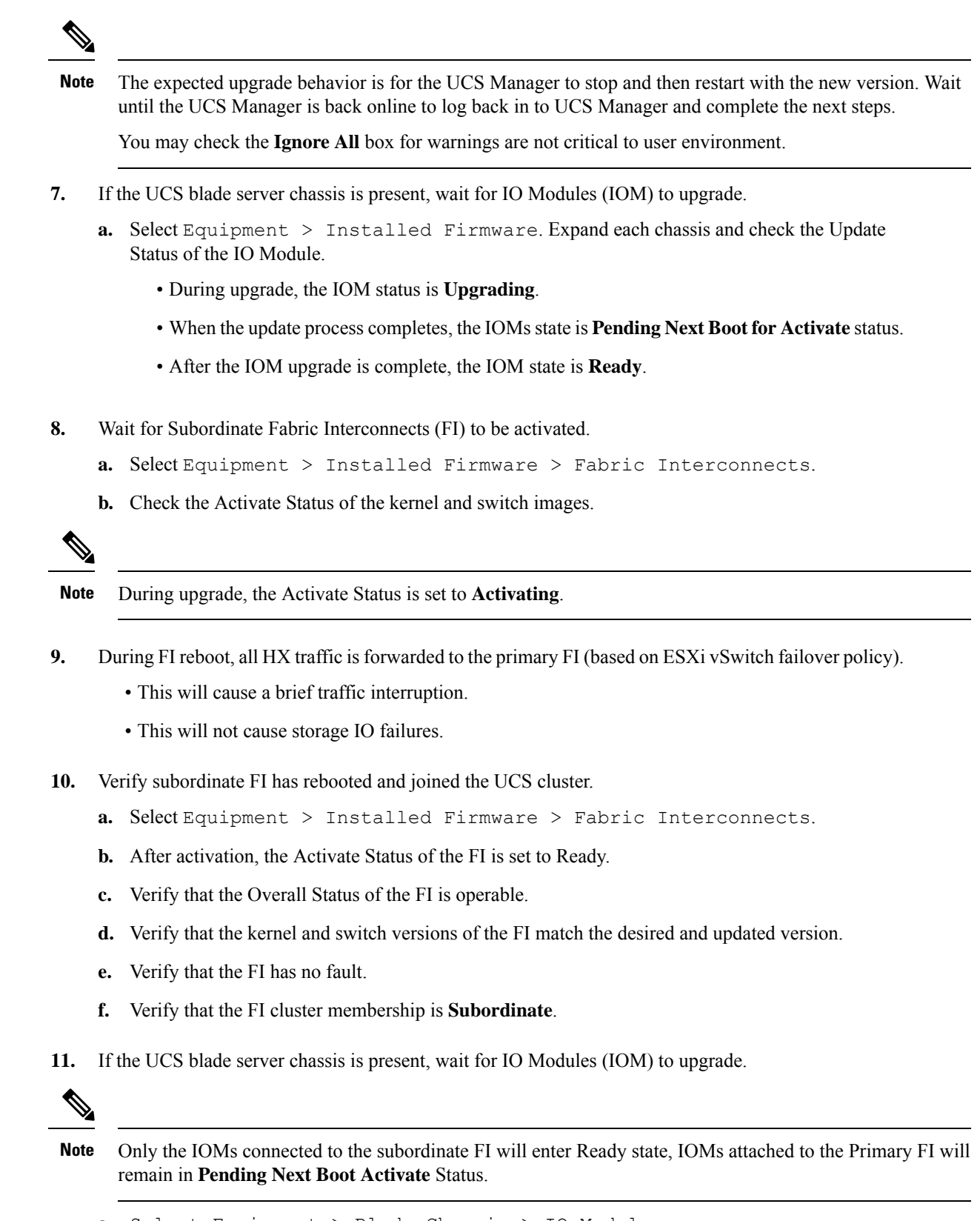

**a.** Select Equipment > Blade Chassis > IO Module.

- **b.** Wait for the Activate Status of the IOM to change to **Ready**.
- **12.** Wait until HX traffic is re-pinned to both FIs.

Wait for UCS Manager vNIC faults to be cleared. The fault clearing indicates ESXi has loaded the ENIC driver and the interface is up. The traffic is not re-pinned immediately when the network interface goes up because ESXi has a fail back timer. But the Net.teampolicyupdelay timer is very low by default (100ms).

- **13.** Verify the HX Cluster is online, and healthy before rebooting the primary fabric interconnect.
	- Access summary tab from the vSphere Web Client Navigator. Select Home > vCenter Inventory Lists > Cisco HyperFlex Systems > Cisco HX Data Platform > cluster > Summary.
- **14.** In the UCS manager GUI toolbar, click **Pending Activities**.
- **15.** Click on **Fabric Interconnects** tab that display the tasks requiring user acknowledgment before they can complete.
	- **a.** Click **Reboot Now** for each pending activity that you want to deploy immediately.
	- **b.** Click **OK**. Cisco UCS Manager immediately reboots the primary FI and makes the subordinate FI the primary FI (FI failover).

During FI reboot, all HyperFlex traffic is forwarded to the new primary FI. This will cause a brief traffic interruption, but it will not cause storage IO failures.

- **16.** Wait for UCS Manager to disconnect, then reconnected the UCS Manager to the other FI. This step is necessary because a UCS fail over occurs during the primary FI reboot (step 15).
- **17.** Verify the FI settings:
	- Verify that the subordinate FI is primary.
	- Verify that the FI cluster membership is Primary.
- **18.** Once the FI is activated, Select Equipment > Installed Firmware > Fabric Interconnects.
- **19.** Wait for the Activate Status of the FI to be **Ready** and verify the following:
	- Check the Overall Status of FI is operable.
	- Check the FI has no fault.
	- Verify FI has rebooted and joined the UCS cluster as subordinate.
	- Check that the FI cluster membership is Subordinate.
- **20.** Wait for IOM activation to complete, then select Equipment > Blade Chassis > IO Module.
- **21.** Wait for the Activate Status of the IP module to be **Ready**.
	- You can monitor the status on the FSM tab.

You will lose connectivity to UCS Manager throughout the entire upgrade. This is normal behavior **Note**

- **22.** Wait for the HX traffic to re-pin to both FIs.
- **23.** In the UCS manager GUI, wait for all server vNIC faults to clear.
- **24.** In the vSphere Web Client Navigator. Select Home > vCenter Inventory Lists > Cisco HyperFlex Systems > Cisco HX Data Platform > cluster > Summary. Verify the HX Cluster is online and healthy after rebooting the FI.

# **Combined HXDP and UCS Firmware Upgrade**

### **Upgrade the Plugin User Interface (UI)**

- **1.** From the vSphere Web Client Navigator, select vCenter Inventory Lists > Cisco HyperFlex Systems > Cisco HX Data Platform > cluster.
- **2.** Navigate to Actions > Summary and note the Cluster Management IP address.
- **3.** SSH to the cluster management IP address with root privileges.
- **4.** Transfer the latest HX Data Platform upgrade bundle to the controller VM's /tmp directory. Depending on your operating system, use you can either use SCP directly or download third-party tools, such as WinSCP or MobaXterm.
- **5.** From the controller VM shell, change to the /tmp directory.

41

**Warning** Do not use any folder other than /tmp and do not create any subfolders.

**6.** Uncompress and extract all files to the root using  $tar -zxyf$   $\lt$  storfs package name>.tgz.

#### **Example:**

```
storfs-packages-3.5.2h-32139.tgz
```
- **7.** To invoke the cluster-bootstrap.sh script to bootstrap packages for upgrade, execute the command  $\sim$ # ./cluster-bootstrap.sh
	- **a.** Enter the vCenter FQDN or IP address and administrator level username and password.
	- **b.** Wait for the system management service to restart and the bootstrap process to complete. Verify if the HX Data Platform Plug-in is now updated.
- **8.** Log out from the cluster management IP controller VM.
- **9.** Log out of vSphere Web Client.

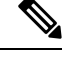

**Note** Do not merely close the browser.

- **10.** Log in to vSphere Web Client again to refresh the HX Data Platform Plug-in.
- **11.** Verify the plugin version in vCenter by navigating to Administration > Client Plug-Ins > Springpath Plugin in the vSphere Web Client. Confirm the current version matches the new version you are upgrading to.

# **Upgrade HX Data Platform and UCS Firmware**

- **1.** Log in to HX Connect.
	- **a.** Enter the HX Storage Cluster management IP address in a browser.
	- **b.** Navigate to https://<storage-cluster-management-ip>.
	- **c.** Enter the administrative username and password.
	- **d.** Click **Login**.
- **2.** Select Upgrade types:
	- HX Data Platform
	- UCS Manager firmware
- **3.** Click **Continue**.
- **4.** Complete the following fields on the Enter Credentials page.

### **Table 1: Upgrade HX Data Platform and UCS Manager Firmware**

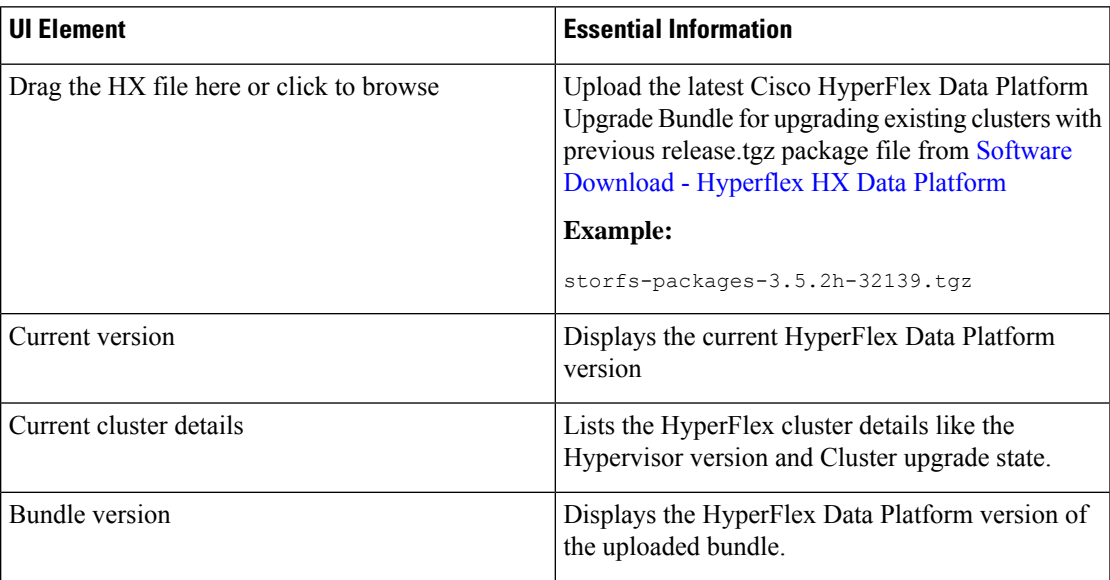

### **Table 2: vCenter Credentials**

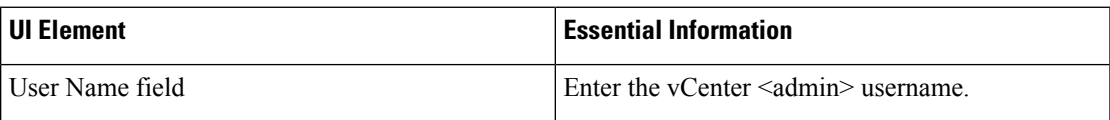

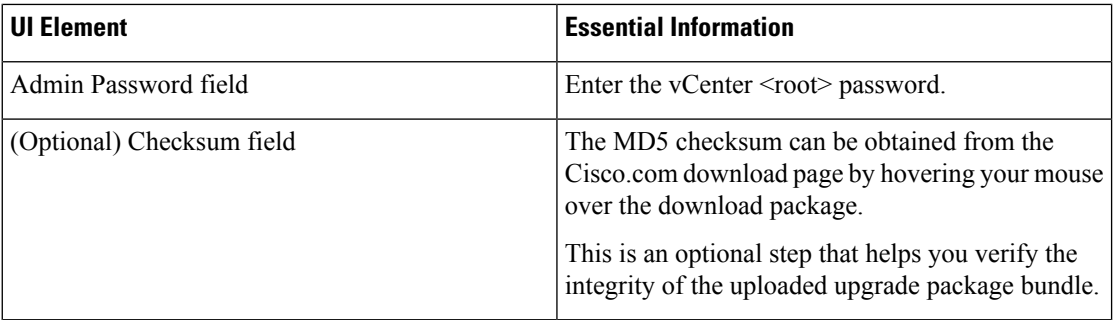

### **Table 3: UCS Manager Credentials**

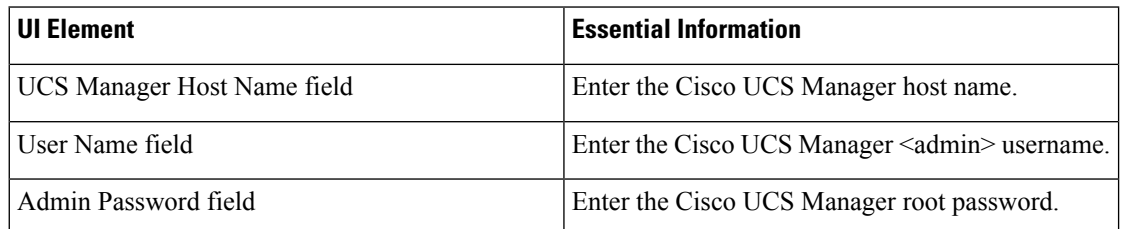

## **Table 4: Discover Current Version**

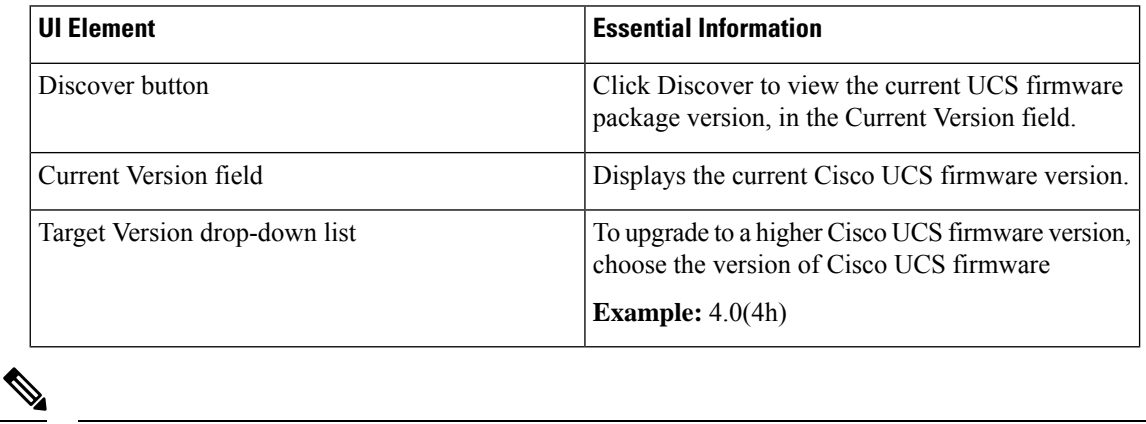

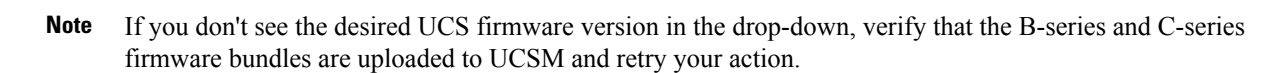

# **5.** Click **Upgrade**.

**6.** The Validation Screen on the Upgrade Progress page displays the progress of the checks performed. Fix validation errors, if any. Confirm that the upgrade is complete.

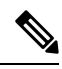

When the upgrade is in progress, you may see the error message, 'Websocket connection failed. Automatic refresh disabled'. To clear the error message, you can either refresh the page, or log out and log back in. You can safely ignore this error message. **Note**

The upgrade process performs the rolling reboot of each node in the cluster without any traffic disruptions.

If the upgrade fails, you can re-try the upgrade or contact Cisco TAC for further assistance. Running a cluster without remediation after an upgrade failure is not recommended. Care should be taken to fully complete the upgrade as soon as possible.

 $\mathbf I$